# **MANUAL DE GERENCIAMENTO DE PROCURADORIA NO E-PROC**

**Parte 2 – Gerenciamento de processos**

**Justiça Federal do Rio de Janeiro Subsecretaria de Atividades Judiciárias – SAJ Seção de Gestão de Sistemas**

# **Gerenciamento em Bloco da Procuradoria**

#### Gerenciamento em Bloco da Procuradoria

Neste menu, o Procurador-Chefe e o Gerente Procuradoria podem designar a representação da Procuradoria em mais de um processo ao mesmo tempo, fazendo as vinculações dos Procuradores que irão atuar nos processos e substituindo os que não atuarão.

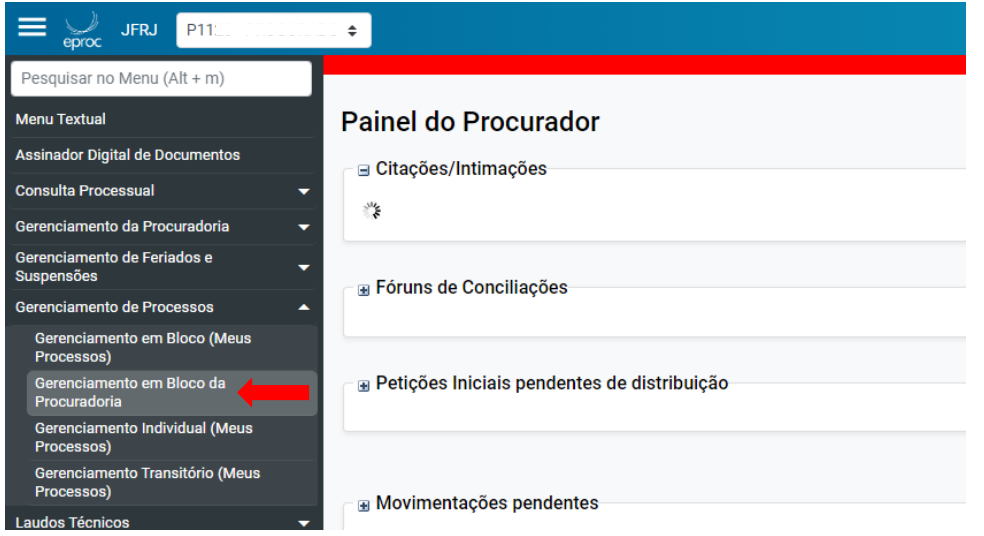

O único filtro obrigatório é o Grau Judicial. Entretanto, quanto mais filtros forem utilizados, mais eficiente será a consulta. Acho que seg e

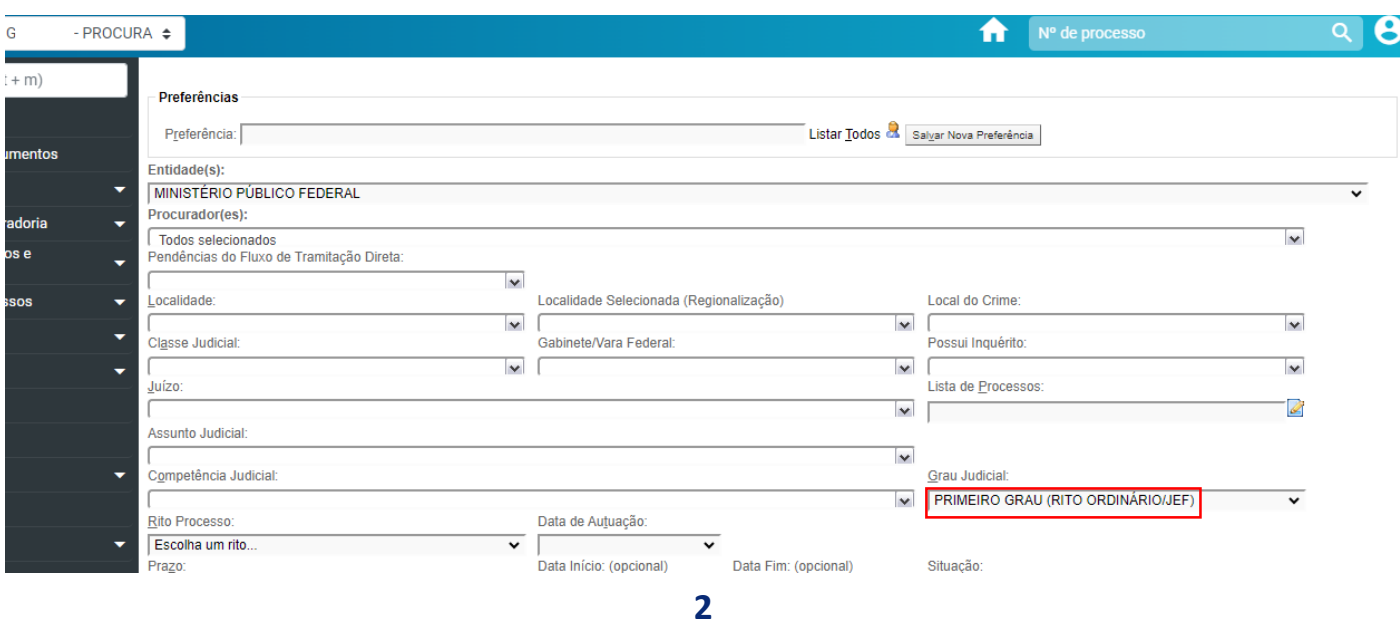

Os tipos de gerenciamento de processos disponíveis são: **Substituir**, **Associar** ou **Substituir Transitoriamente**.

Para fazer o gerenciamento dos processos, é preciso indicar qual Procurador irá receber os processos e selecionar à esquerda quais processos serão gerenciados. Por fim, clicar em "Executar".

℗

Gerenciamento de Processos da Procuradoria

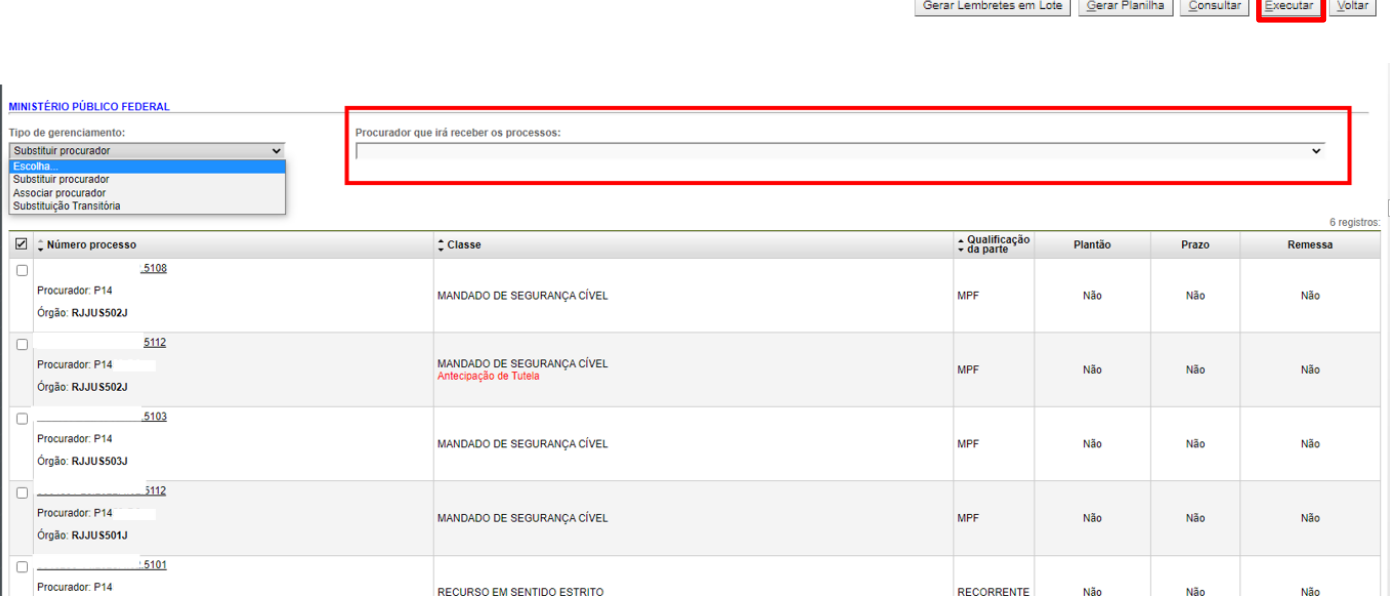

#### Gerenciamento da Procuradoria via painel do Gerente

No painel do Gerente, existem alguns filtros para facilitar o gerenciamento dos processos. É possível selecionar a subseção de origem, o período e também se todos os processos serão listados. Depois de escolher o filtro mais adequado, clicar em "filtrar" .

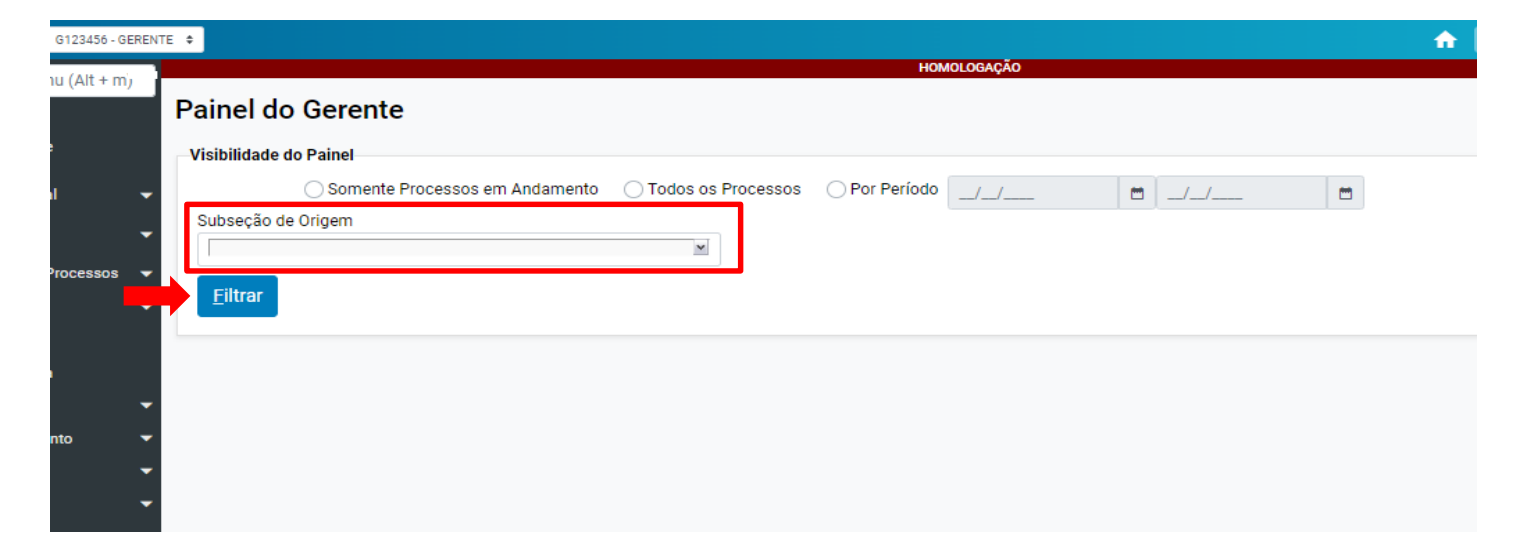

No exemplo abaixo, foi selecionado o filtro "Todos os Processos". O sistema exibe todos os procuradores e quantos processos cada um tem:

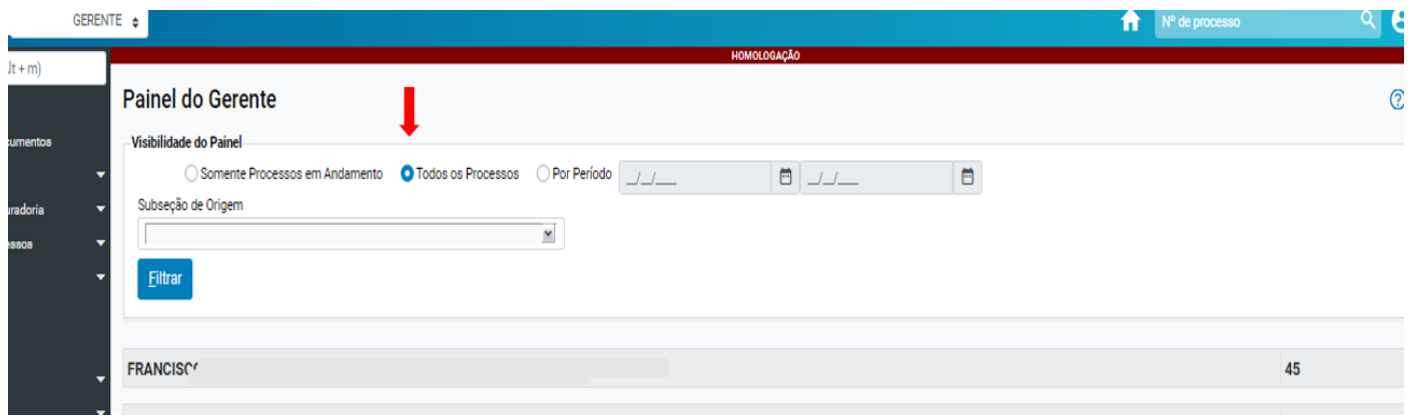

Clicando no nome do procurador, o sistema abre o seu painel de processos. Clicando nos números, o gerente poderá ver a listagem de processos pendentes de citação/intimação:

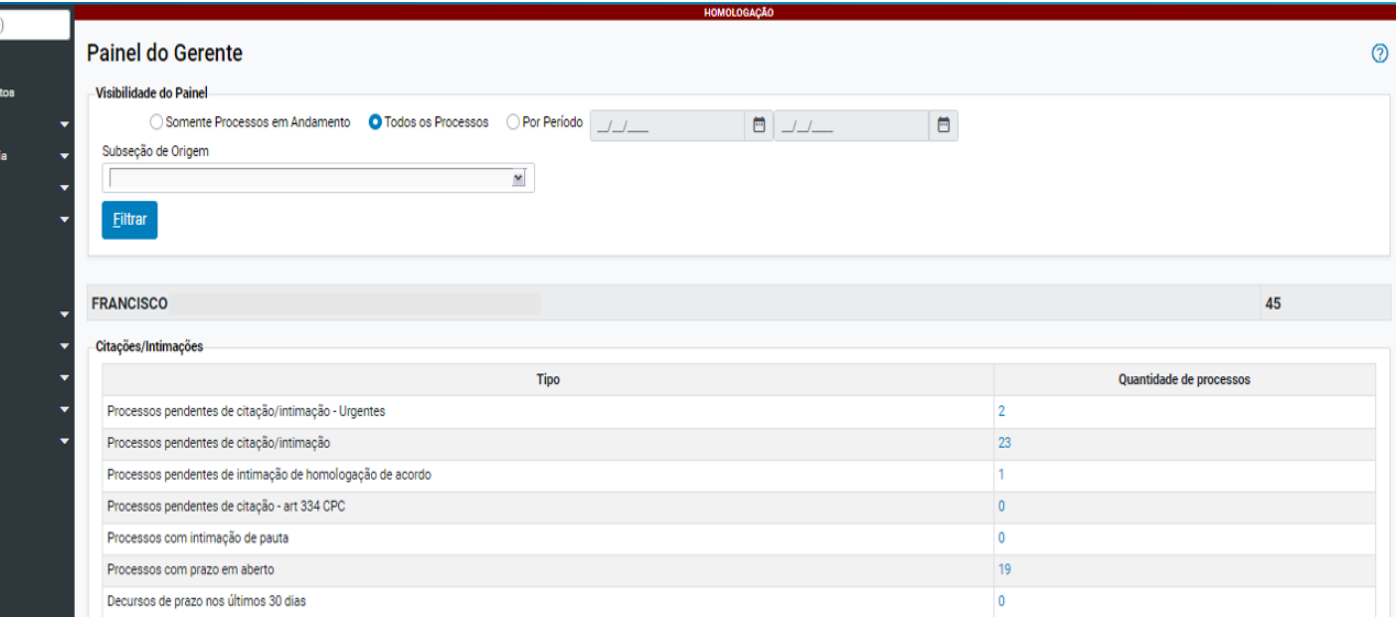

# Gerenciamento individual da Procuradoria (Procurador-Chefe)

# Para fazer o gerenciamento, digitar o numero do processo e clicar em "consultar"

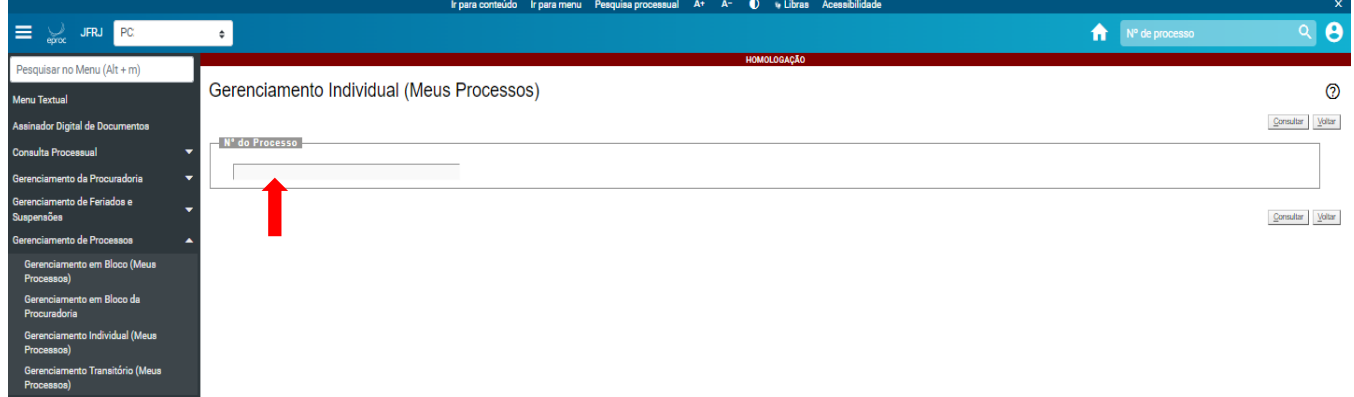

#### Gerenciamento transitório (Meus processos)

Através desta funcionalidade, o próprio Procurador que esteve afastado, pode resgatar os processos que foram gerenciados no modo substituição transitória.

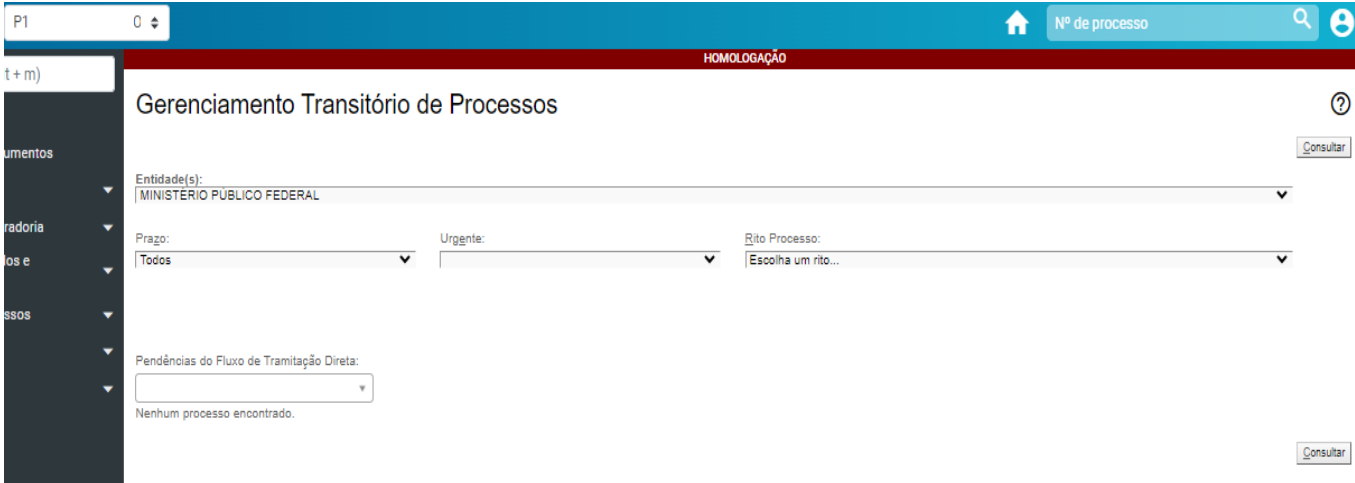

Relatórios

No menu "Relatórios", o sistema permite váriasformas de listar os processos da Procuradoria

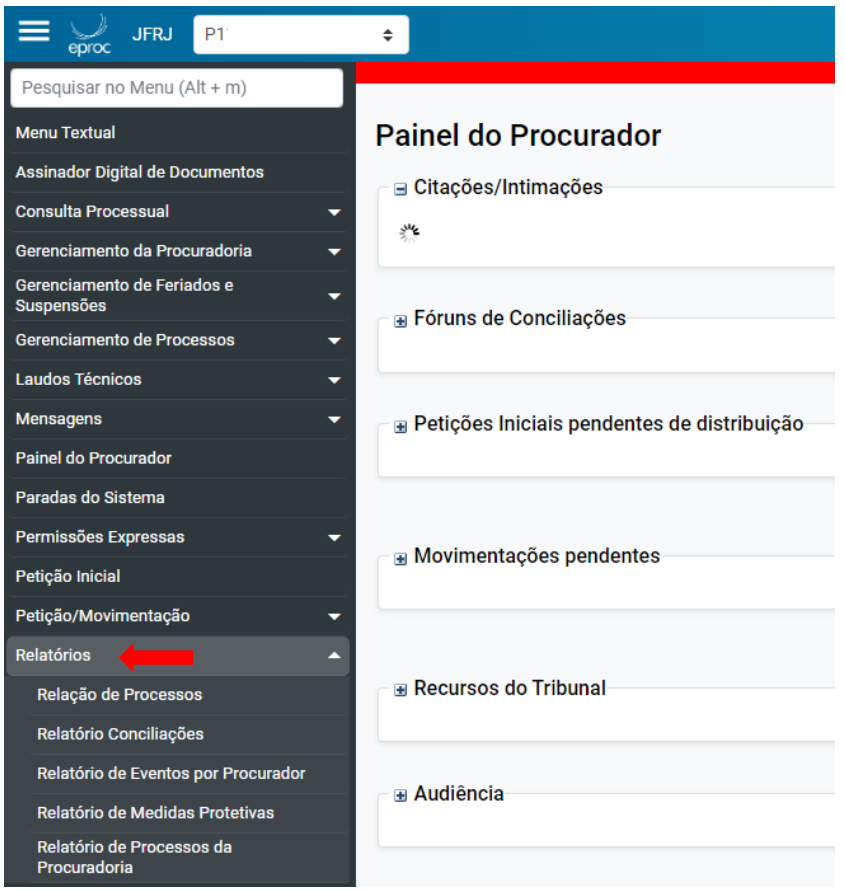

No menu "Relatórios" – "Relação de Processos", é possível listar os processos utilizando vários filtros: situação, nível de sigilo, rito, classe, vara federal e data da autuação.

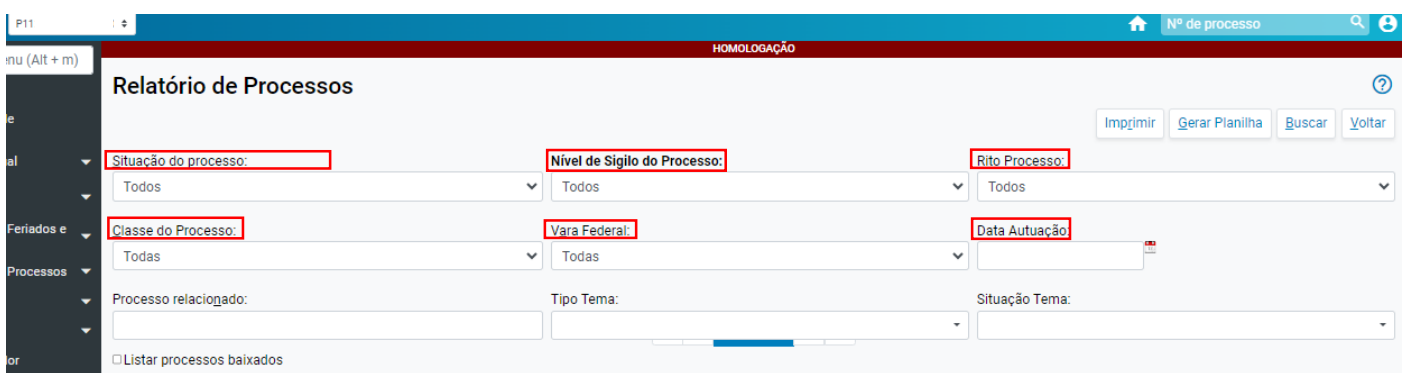

### Veja abaixo mais alguns exemplos de relatório:

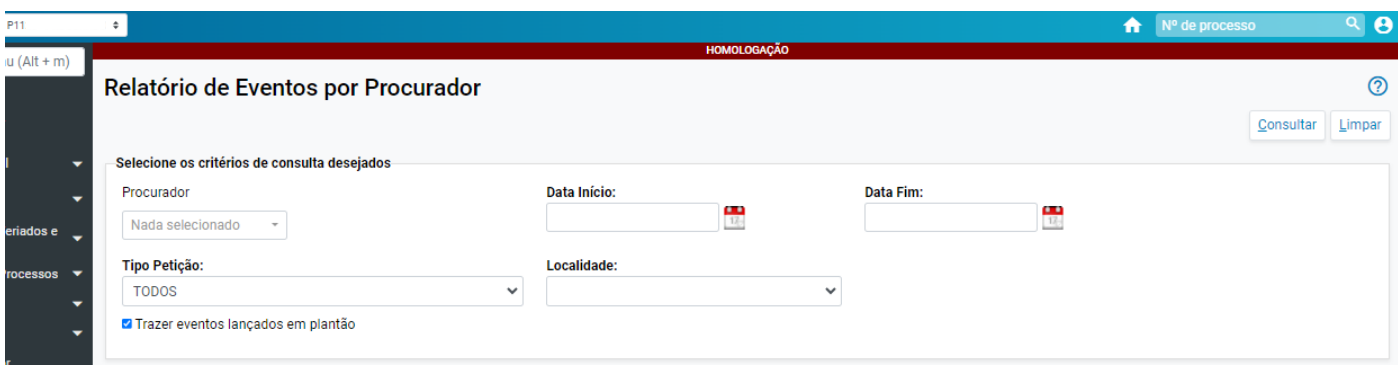

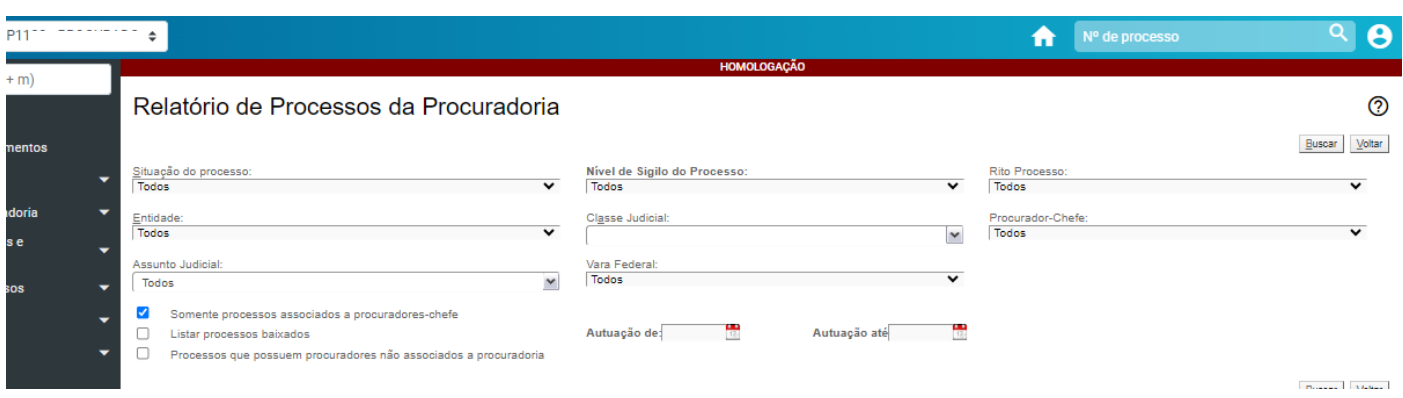

# Cadastro de férias

Tanto o procurador-chefe quanto o gerente têm acesso a essa funcionalidade.

No menu "Gerenciamento da Procuradoria" em "cadastros de férias", é possível informar o período de férias do Procurador, para que durante seu afastamento ele não fique disponível para receber processos. Em acréscimo, é importante fazer a substituição transitória (menu "Gerenciamento de Processos") a fim de evitar recebimento de intimações durante o afastamento.

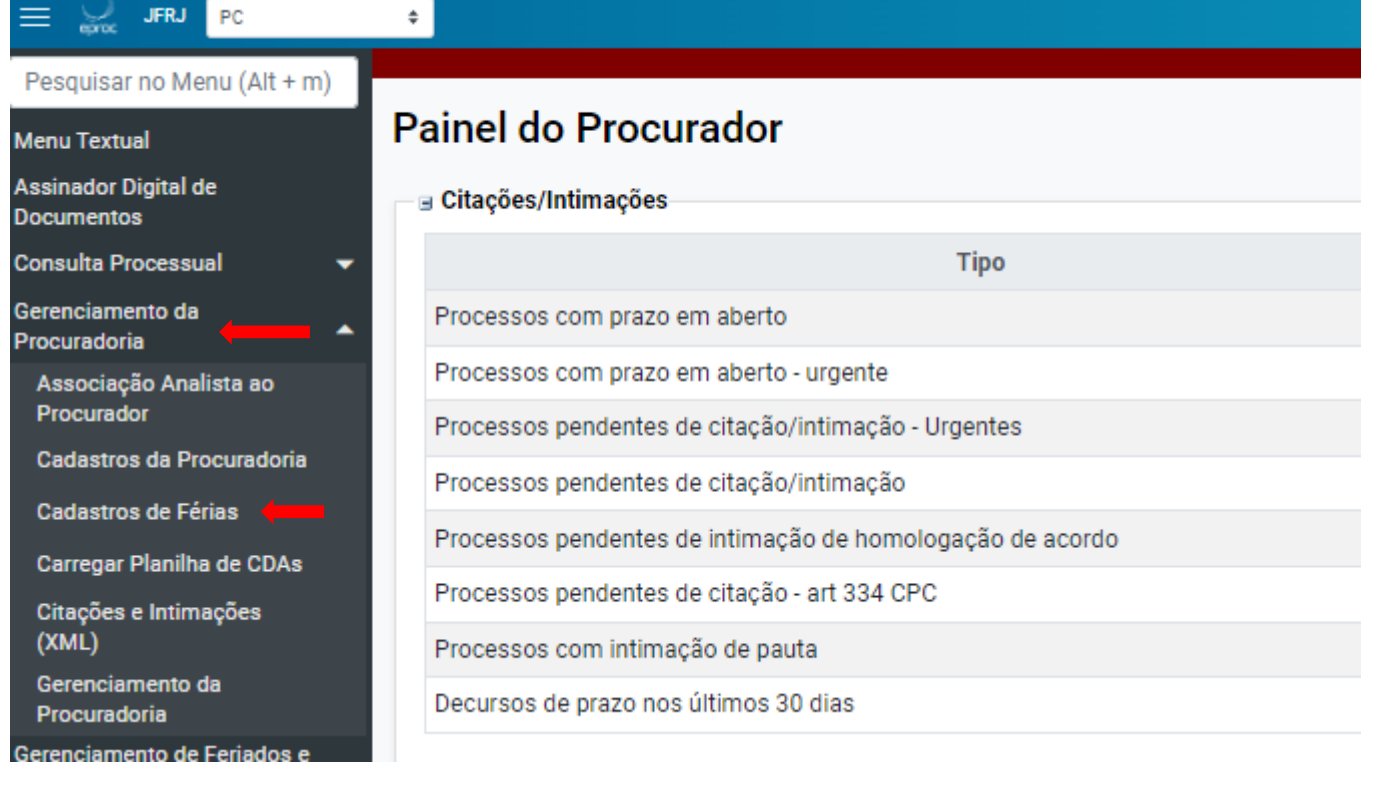

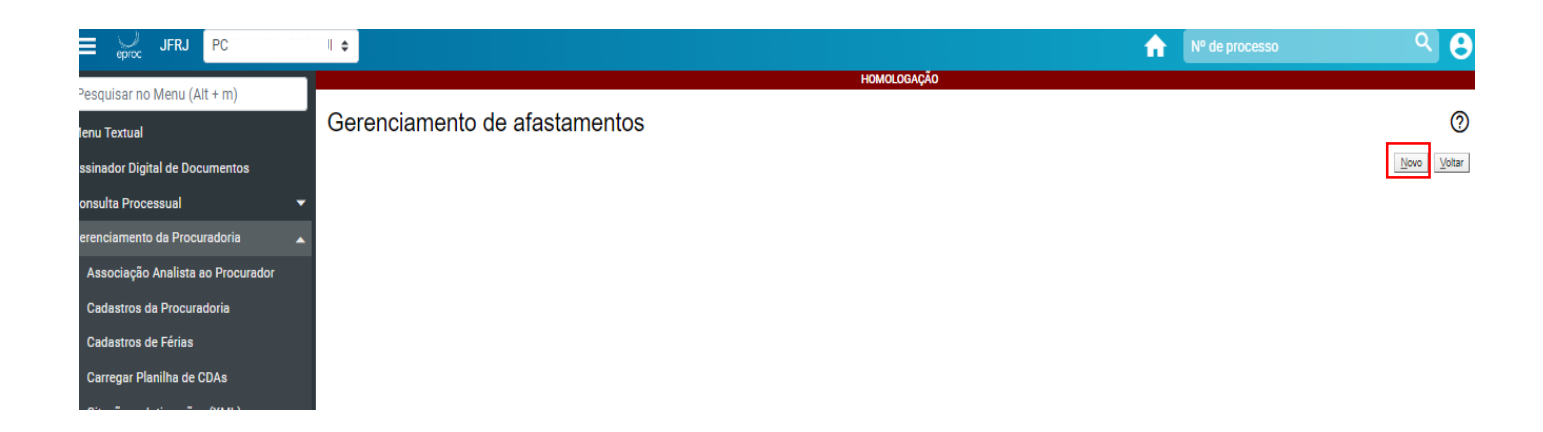

Após clicar em "Novo", na próxima página, o cadastrante deverá informar o login do Procurador que estará de férias, além da data de início e de fim. Depois, clicar em "Salvar".

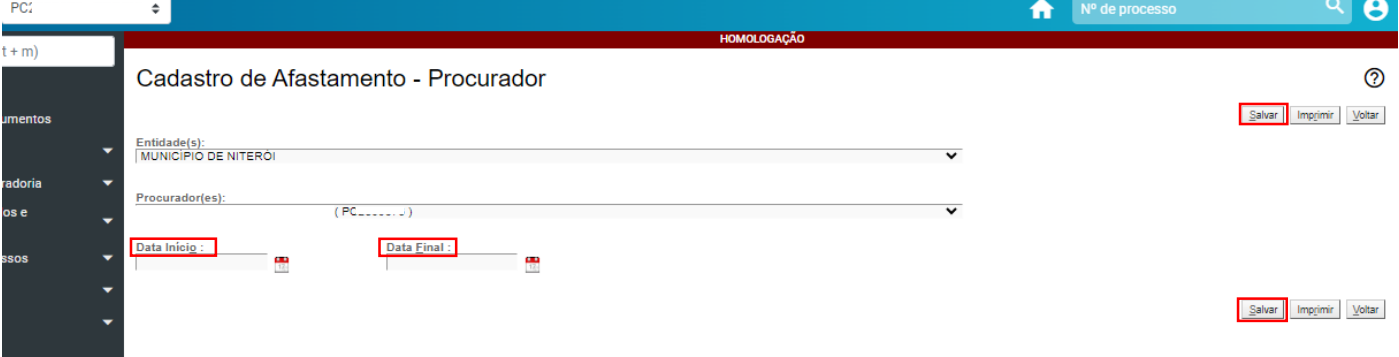

O sistema confirma o cadastro do afastamento no período indicado:

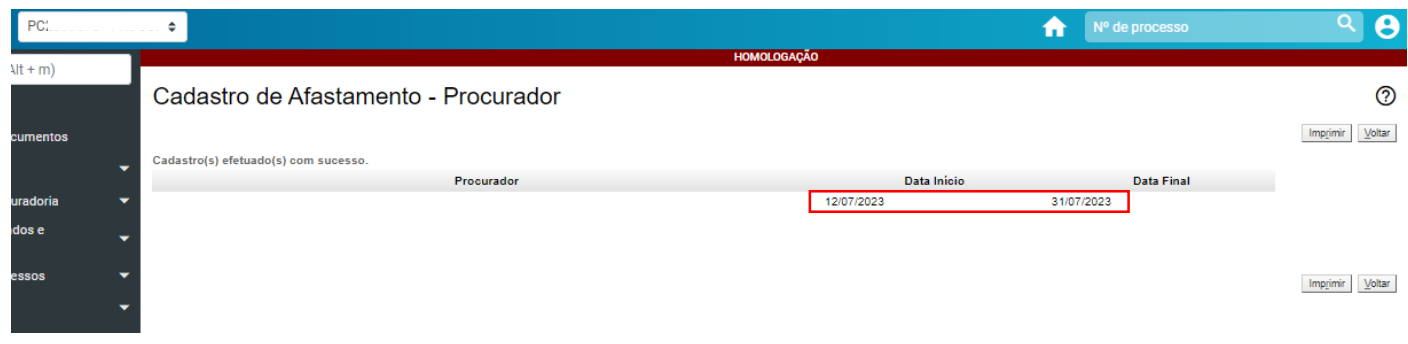